## **Browsing Values from the Archive (Work with D2000 HI)**

## Browsing values from the archive

The process D2000 HI allows you to browse values from the archive in two ways:

- 1. Browsing values of archived objects (object of Historical value type) directly in the process D2000 HI
- 2. Export of values of archived objects (into a .TXT file, .CSV file, clipboard, printer)

## 1. Browsing values of archived objects (object of Historical value type) directly in the process D2000 HI

- a. Select the **Archives** item from the **Open** menu or click button in the Main toolbar (or press CTRL+H).
- b. Selection window containing a list of defined archive objects is opened.

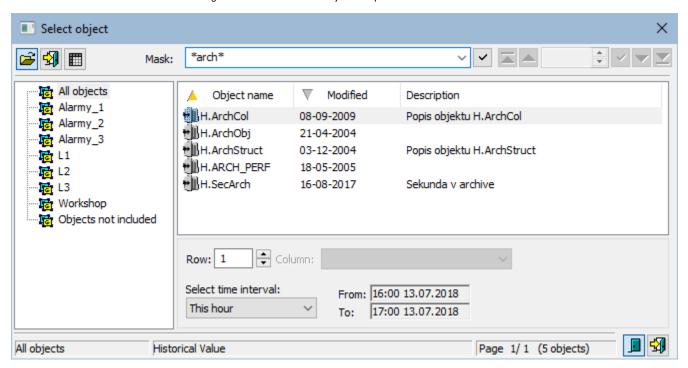

1. Select an archive object from the list by mouse click on its name. If the selected object is a structure containing more rows and columns, define particular row and columns (the parameters Row and Column).

Note: If the parameter Row=0, then all rows of specified structured archive are to be displayed in a dialog box.

- 2. Select a time period (Select time interval item):
  - This hour shows values written into the archive during current hour
  - Last 2 hours shows values written into the archive during last 2 hours
  - Last 8 hours shows values written into the archive during last 8 hours
  - Last 12 hours shows values written into the archive during last 12 hours
  - Last 24 hours shows values written into the archive during last 24 hours
  - This day -- shows values written into the archive during current day
  - Customize allows the user to define own time interval
- button to confirm selected archive object (historical value) and time period.
- 4. Opened dialog box shows values of the archive object within the defined time interval.
- 2. Export of values of archived objects (into a .TXT file, .CSV file, clipboard, printer)

- 1. In the selection window (the picture above) select an archived object (or more objects) and click the button Export.

  2. The following dialog box opens:
- 2. The following dialog box opens:

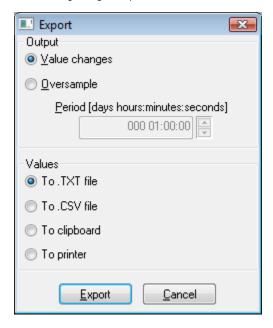

- 3. In the dialog box, set required export parameters:
  - Value changes exports value changes only.
  - Oversample exports values according to the oversample setting (the parameter Period).
  - To .TXT file exports values to a .TXT file. Clicking the button Export opens a dialog box allowing to save the file.
  - To .CSV file exports values to a .CSV file. Clicking the button Export opens a dialog box allowing to save the file.
  - To clipboard exports values to the clipboard.
  - To printer prints values. Clicking the button Export opens a dialog box containing the printer and page parameters.
- 4. Click the button Export.

Note: Values of one archived object may be also exported from the dialog box for historical value representation - the button Export.

Note: If the parameter Row=0, then all rows of specified structured archive are to be exported.

Buttons placed on the bottom right corner determine the behavior of the selection window after selecting an object:

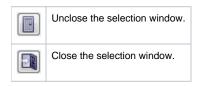